## Debugging with GDB and DDT

Ramses van Zon SciNet HPC Consortium University of Toronto

June 13, 2014

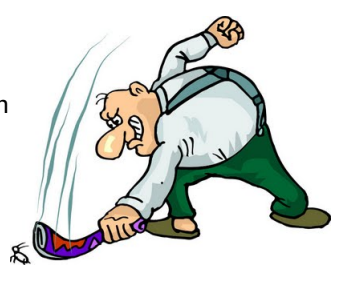

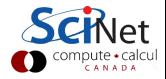

## **Outline**

- **Debugging Basics**
- $\triangleright$  Debugging with the command line: GDB
- ▶ Debugging with DDT

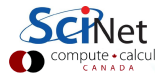

## Debugging basics

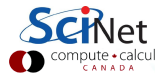

## Debugging basics

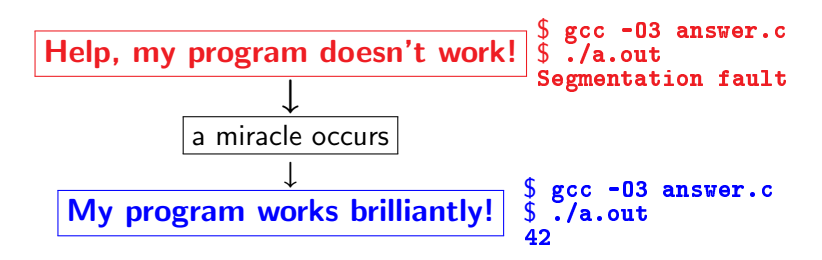

 $\triangleright$  Unfortunately, "miracles" are not yet supported by SciNet.

#### Debugging:

Methodical process of finding and fixing flaws in software

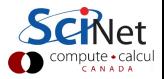

## Common symptoms

### Errors at compile time

- $\blacktriangleright$  Syntax errors: easy to fix
- $\blacktriangleright$  Library issues
- $\blacktriangleright$  Cross-compiling
- $\blacktriangleright$  Compiler warnings Always switch this on, and fix or understand them!

But just because it compiles does not mean it is correct!

### Runtime errors

- $\blacktriangleright$  Floating point exceptions
- $\blacktriangleright$  Segmentation fault
- $\blacktriangleright$  Aborted
- $\blacktriangleright$  Incorrect output (nans)

## Common issues

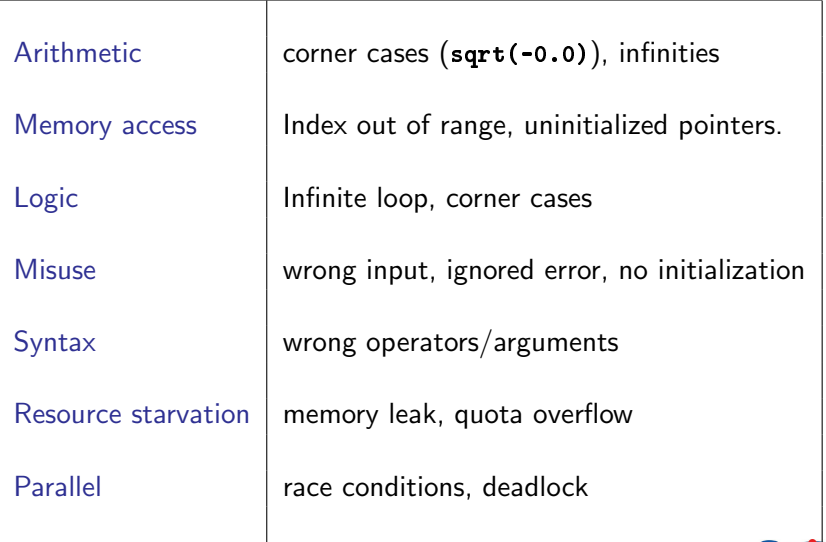

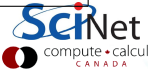

## What is going on?

- $\blacktriangleright$  Almost always, a condition you are sure is satisfied, is not.
- $\triangleright$  But your programs likely relies on many such assumptions.
- $\triangleright$  First order of business is finding out what goes wrong, and what assumption is not warranted.
- $\triangleright$  Debugger: program to help detect errors in other programs.
- $\triangleright$  You are the real debugger.

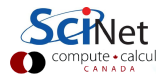

## Ways to debug

- $\blacktriangleright$  Preemptive:
	- $\triangleright$  Turn on compiler warnings: fix or understand them! \$ gcc/gfortran -Wall
	- $\triangleright$  Check your assumptions (e.g. use assert).
- Inspect the exit code and read the error messages!
- $\triangleright$  Use a debugger
- Add print statements  $\leftarrow$ No way to debug!

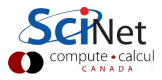

What's wrong with using print statements?

### **Strategy**

- $\blacktriangleright$  Constant cycle:
	- 1. strategically add print statements
	- 2. compile
	- 3. run
	- 4. analyze output bug not found?
- $\triangleright$  Removing the extra code after the bug is fixed
- $\blacktriangleright$  Repeat for each bug

### Problems with this approach

- $\blacktriangleright$  Time consuming
- $\blacktriangleright$  Error prone
- ▶ Changes memory, timing... There's a better way!

✛

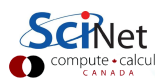

## Symbolic debuggers

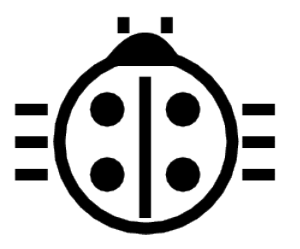

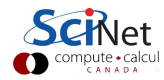

# Symbolic debuggers

### Features

- 1. Crash inspection
- 2. Function call stack
- 3. Step through code
- 4. Automated interruption
- 5. Variable checking and setting

### Use a graphical debugger or not?

- $\blacktriangleright$  Local work station: graphical is convenient
- $\blacktriangleright$  Remotely (SciNet): can be slow

In any case, graphical and text-based debuggers use the same concepts.

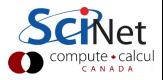

## Symbolic debuggers

### Preparing the executable

- $\blacktriangleright$  Add required compilination flags:
	- $\frac{1}{2}$  gcc/g++/gfortran -g [-gstabs]
	- \$ icc/icpc/ifort -g [-debug parallel]
	- $$$  nvcc  $-g$  -G
- ▶ Optional: switch off optimization -00

Command-line based symbolic debuggers: gdb

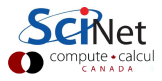

## GDB

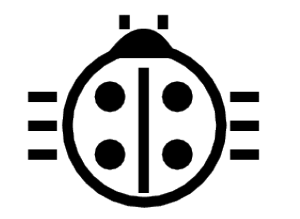

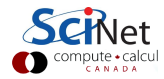

## What is GDB?

- $\blacktriangleright$  Free, GNU license, symbolic debugger.
- $\blacktriangleright$  Available on many systems.
- $\triangleright$  Been around for a while, but still developed and up-to-date
- $\blacktriangleright$  Text based, but has a '-tui' option.

```
$ module load gcc/4.8.1
$ gcc -g -O0 example.c -o example
$ module load gdb/7.6
$ gdb -tui example
...
(gdb)
```
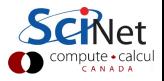

## GDB basic building blocks

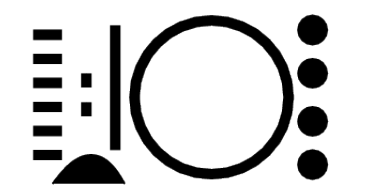

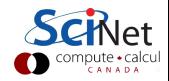

GDB building block  $#1$ : Inspect crashes

### Inspecting core files

 $Core = file$  containing state of program after a crash

- $\triangleright$  needs max core size set (ulimit -c  $\langle$ number>)
- I gdb reads with gdb <executable> <corefile>
- $\triangleright$  it will show you where the program crashed

### No core file?

- $\triangleright$  can start gdb as gdb  $\leq$ executable>
- $\blacktriangleright$  type run to start program
- $\triangleright$  gdb will show you where the program crashed if it does.

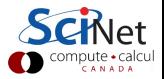

# GDB building block  $#2$ : Function call stack Interrupting program

- $\triangleright$  Press Crtl-C while program is running in gdb
- $\triangleright$  gdb will show you where the program was.

### Stack trace

- $\blacktriangleright$  From what functions was this line reached?
- $\triangleright$  What were the arguments of those function calls?

### gdb commands

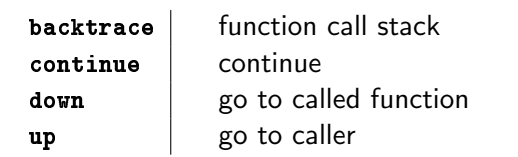

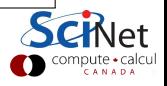

GDB building block  $#3$ : Step through code

### Stepping through code

- $\blacktriangleright$  Line-by-line
- $\triangleright$  Choose to step into or over functions
- $\triangleright$  Can show surrounding lines or use -tui

### gdb commands

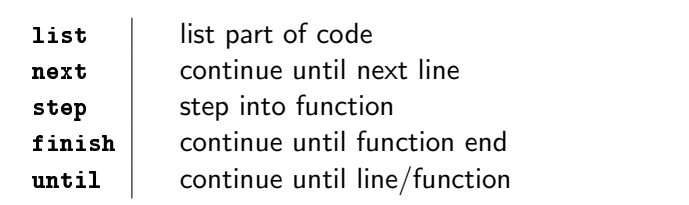

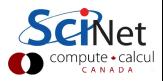

## GDB building block  $#4$ : Automatic interruption

### **Breakpoints**

- ▶ break [file:]<line>|<function>
- $\triangleright$  each breakpoint gets a number
- $\triangleright$  when run, automatically stops there
- $\triangleright$  can add conditions, temporarily remote breaks, etc.

### Related gdb commands

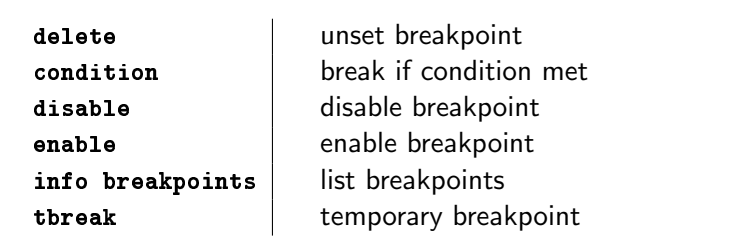

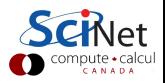

GDB building block  $#5$ : Variables

### Checking a variable

- $\triangleright$  Can print the value of a variable
- $\triangleright$  Can keep track of variable (print at prompt)
- $\triangleright$  Can stop the program when variable changes
- $\blacktriangleright$  Can change a variable ("what if ...")

### gdb commands

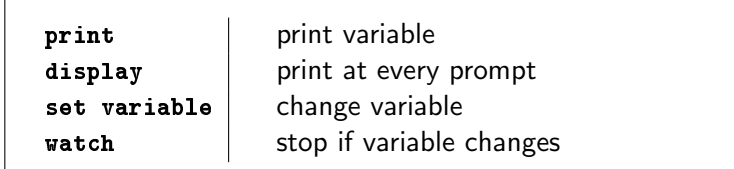

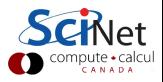

## Demonstration GDB

- \$ ssh USER@login.scinet.utoronto.ca -X
- $$$  ssh gpc01 -X
- $\$  qsub -1 nodes=1:ppn=8, walltime=4:00:00 -I -X
- \$ cd \$SCRATCH
- \$ cp -r /scinet/course/ss2014 .
- \$ cd ss2014/HPC245 debug/code
- **\$** source setup
- $$$  cd ex1
- $\frac{1}{\sqrt{2}}$  make dbgtest # (or dbgtestf)
- $\text{S}$  ulimit  $-c$  1024
- \$ ./dbgtest #(or dbgtestf)

Hello

Hi

You'll find that the latter does not work. Start up

```
$ gdb -tui dbgtest #(or dbgtestf)
```
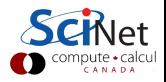

## Graphical symbolic debuggers

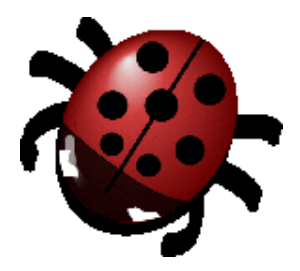

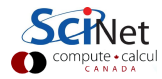

## Graphical symbolic debuggers

### Features

- $\triangleright$  Nice, more intuitive graphical user interface
- $\blacktriangleright$  Front to command-line based tools: Same concepts
- $\triangleright$  Need graphics support: X forwarding (or VNC)

### Available on SciNet: ddd and ddt

 $\blacktriangleright$  ddd

- \$ module load gcc ddd
- $\$  ddd  $\langle$ executable compiled with -g flag>

```
\blacktriangleright ddt
```

```
$ module load ddt
\ ddt \langle executable compiled with -g flag>
(more later)
```
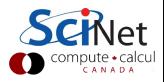

## Graphical symbolic debuggers - ddd

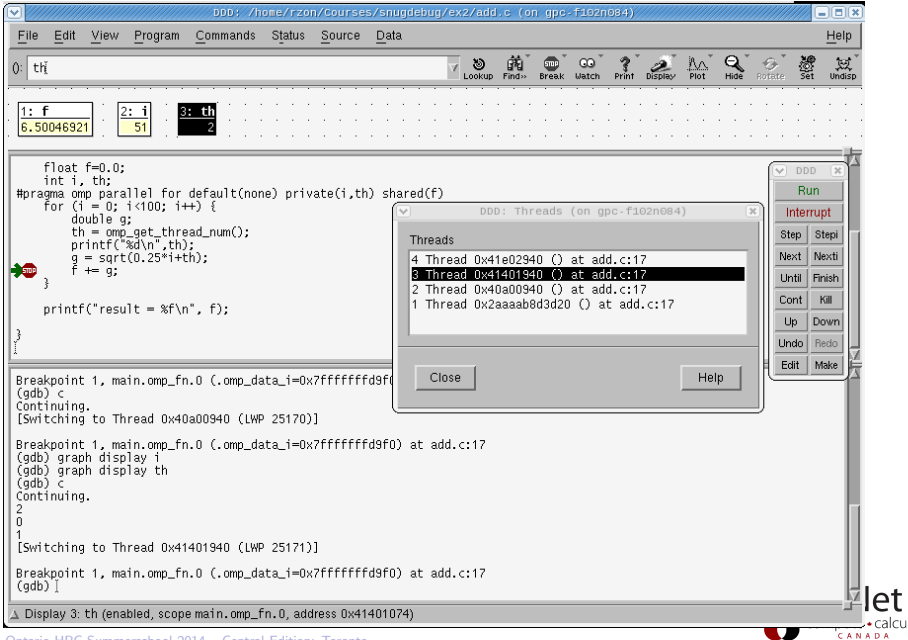

## Graphical symbolic debuggers - ddt

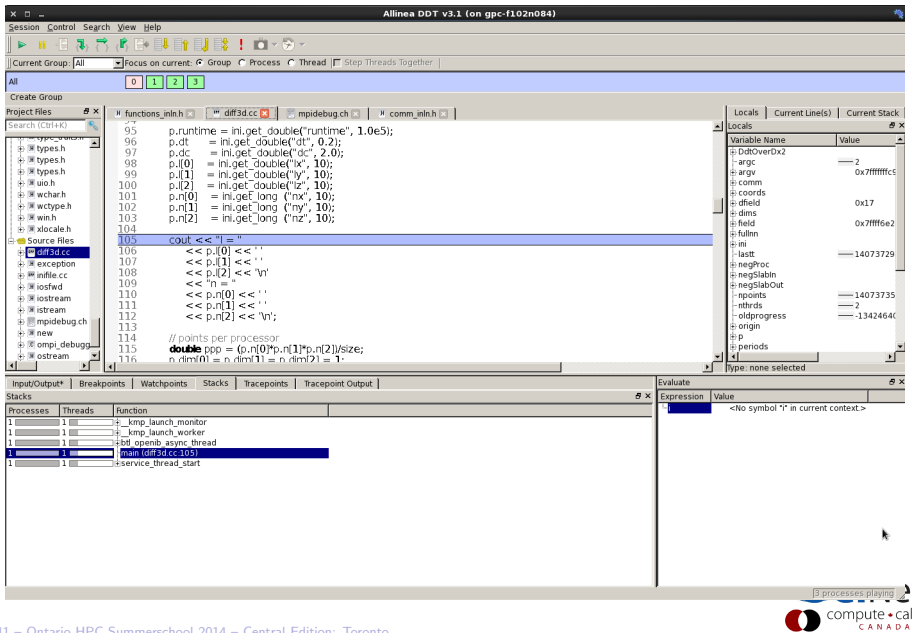

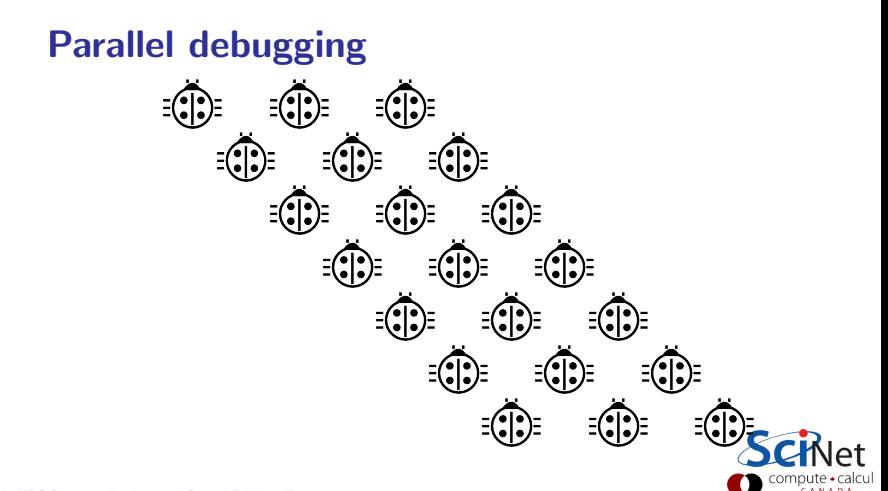

# Parallel debugging - 1 Shared memory Use gdb for

- $\blacktriangleright$  Tracking each thread's execution and variables
- ▶ OpenMP serialization: p omp\_set\_num\_threads(1)
- $\triangleright$  Stepping into OpenMP block: break at first line!
- $\triangleright$  Thread-specific breakpoint: b <line> thread <n>

### Use helgrind for

 $\blacktriangleright$  Finding race conditions:

```
$ module load valgrind
  valgrind --tool=helgrind <exe> &> out
$ grep <source> out
```
where <source> is the name of the source file where you suspect race conditions (valgrind reports a lot more)

## Parallel debugging - 2 Distributed memory

### Multiple MPI processes

- ▶ Your code is running on different cores!
- $\blacktriangleright$  Where to run debugger?
- $\triangleright$  Where to send debugger output?
- $\blacktriangleright$  Much going on at same time.
- $\triangleright$  No universal free solution.

### Good approach:

- 1. Write your code so it can run in serial: perfect that first.
- 2. Deal with communication, synchronization and deadlock on smaller number of MPI processes/threads.
- 3. Only then try full size.

### Parallel debugging demands specialized tools: ddt

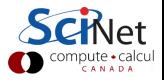

## **DDT**

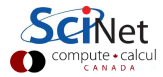

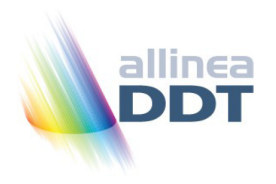

- $\blacktriangleright$  "Distributed Debugging Tool"
- $\triangleright$  Powerful GUI-based commercial debugger by Allinea.
- $\blacktriangleright$  Supports C, C++ and Fortran
- ▶ Supports MPI, OpenMP, threads, CUDA and more
- $\triangleright$  Available on all SciNet clusters (GPC, TCS, ARC, P7)
- $\triangleright$  Available on SHARCNET's kraken, requin, orca and monk.

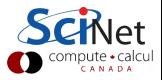

## Launching ddt

- $\blacktriangleright$  Load your compiler and MPI modules.
- load the ddt module: \$ module load ddt
- $\triangleright$  Start ddt with one of these: \$ ddt
	- $\$  ddt  $\langle$ executable compiled with -g flag>
	- $\$  ddt  $\langle$ executable compiled with -g flag>  $\langle$ arguments>
- $\triangleright$  First time: create config file: OpenMPI (skip other steps)
- $\blacktriangleright$  Then gui for setting up debug session.

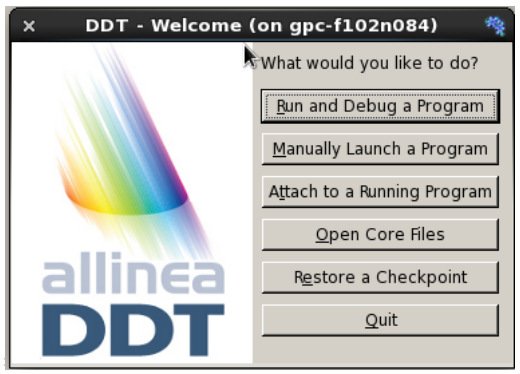

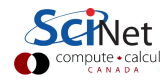

# Run and Debug a Program (session setup)

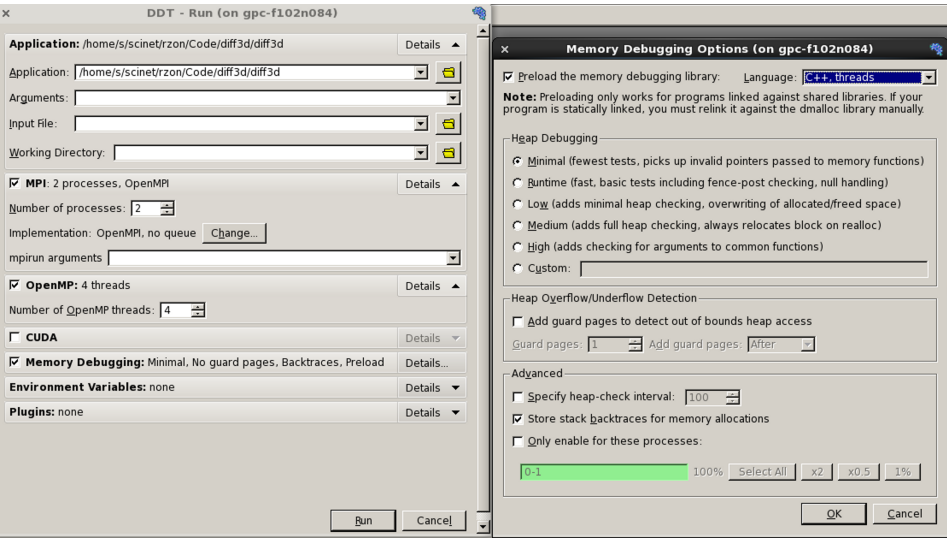

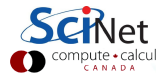

# User interface (1)

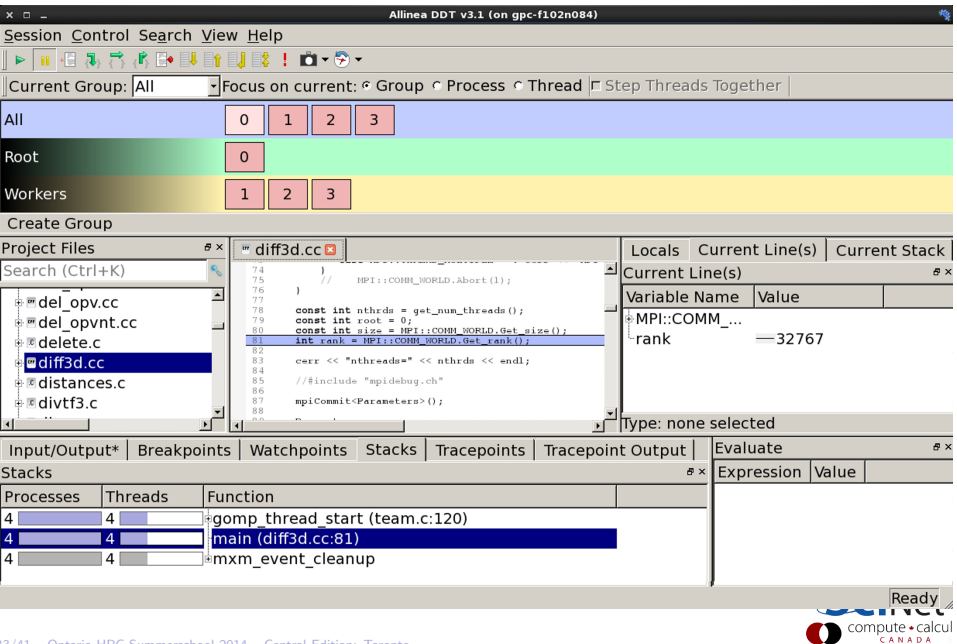

# User interface (2)

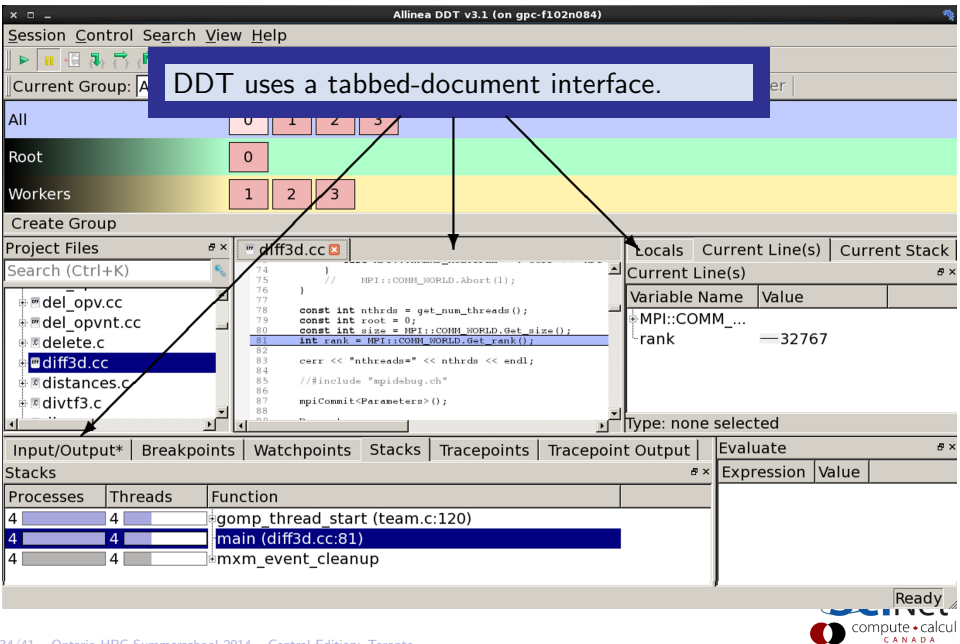

# User interface (3)

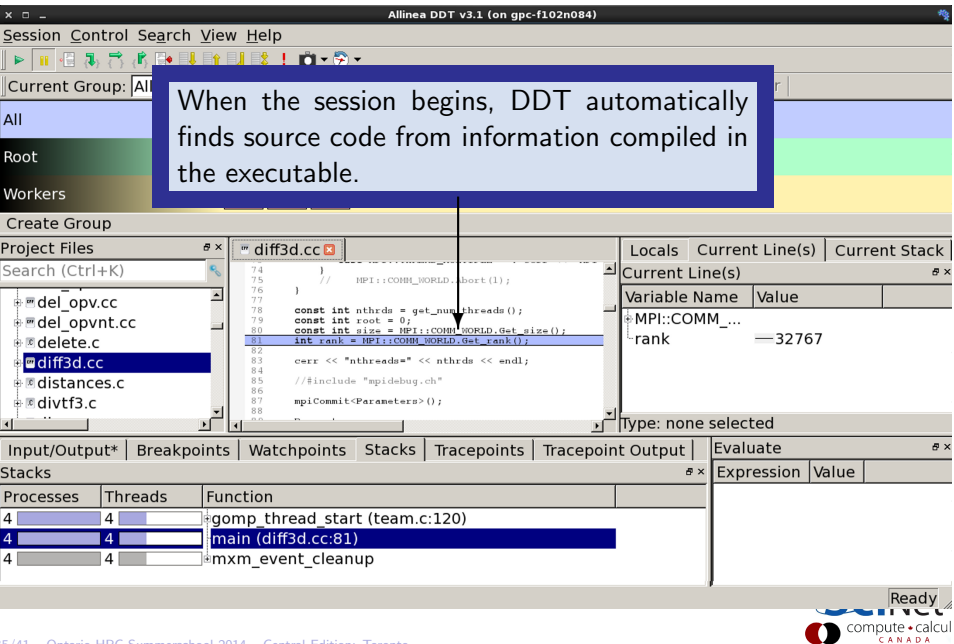

# User interface (4)

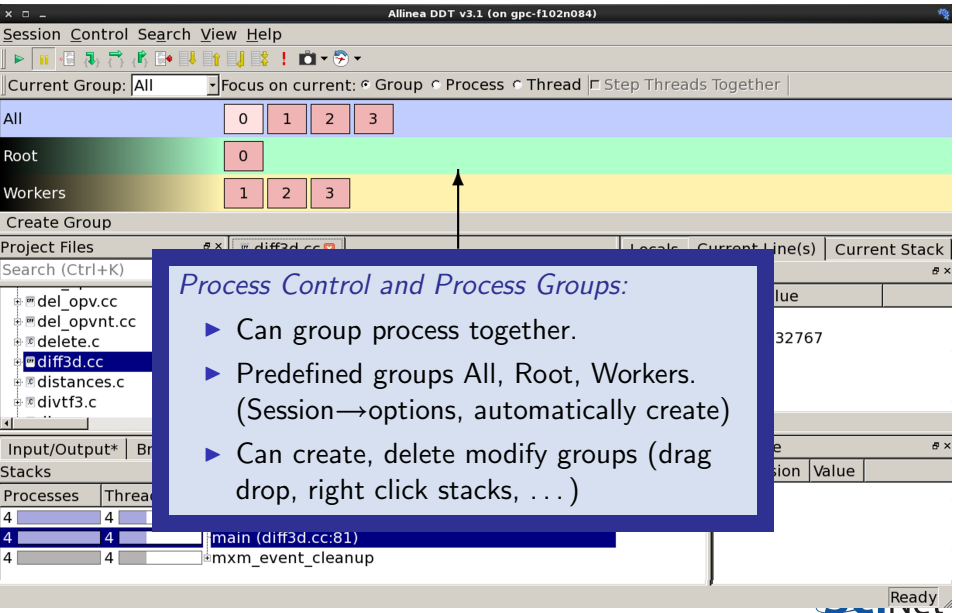

compute CANADA

# User interface (5)

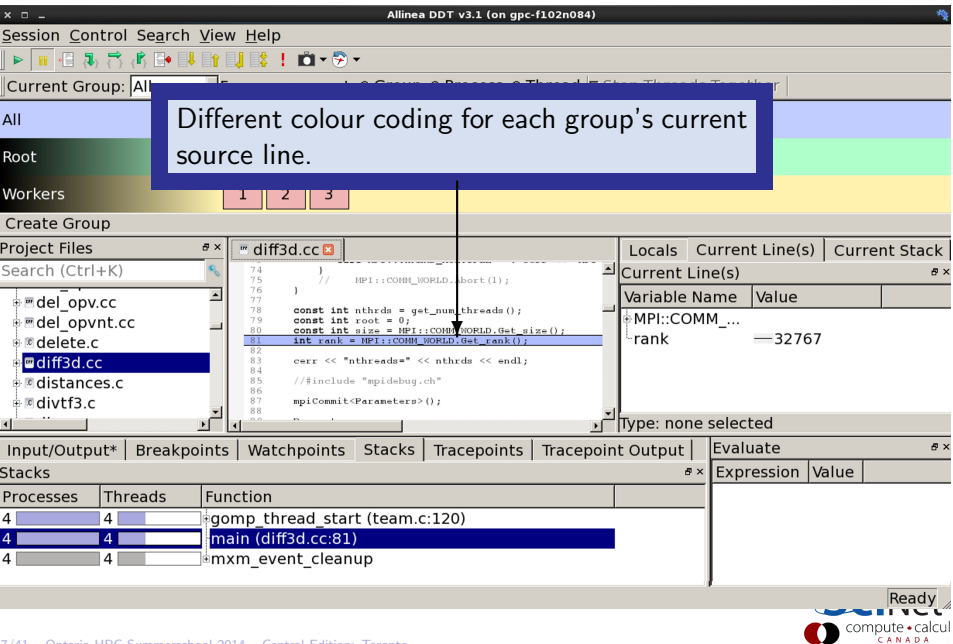

# User interface (6)

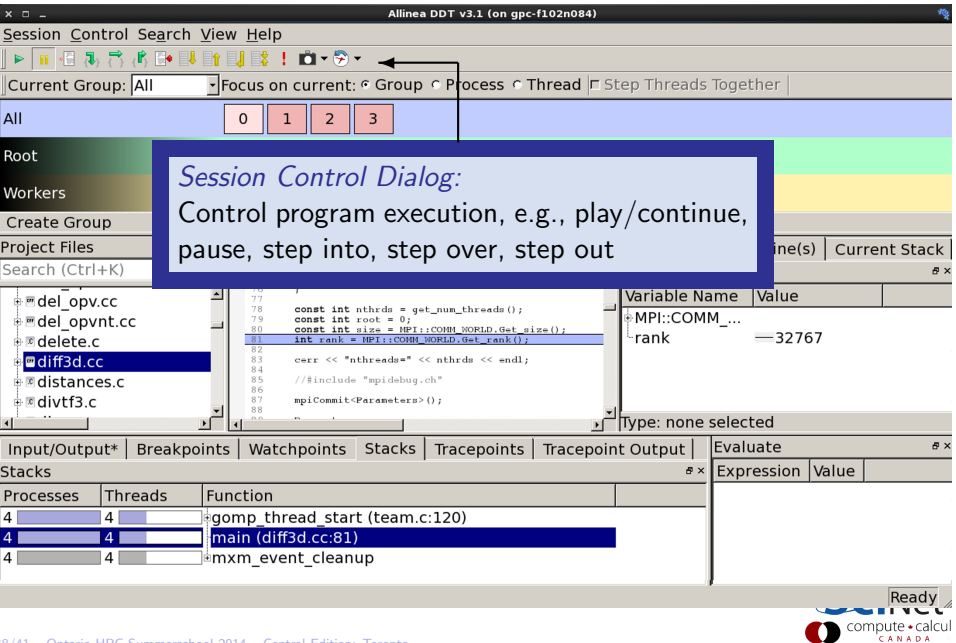

# User interface (7)

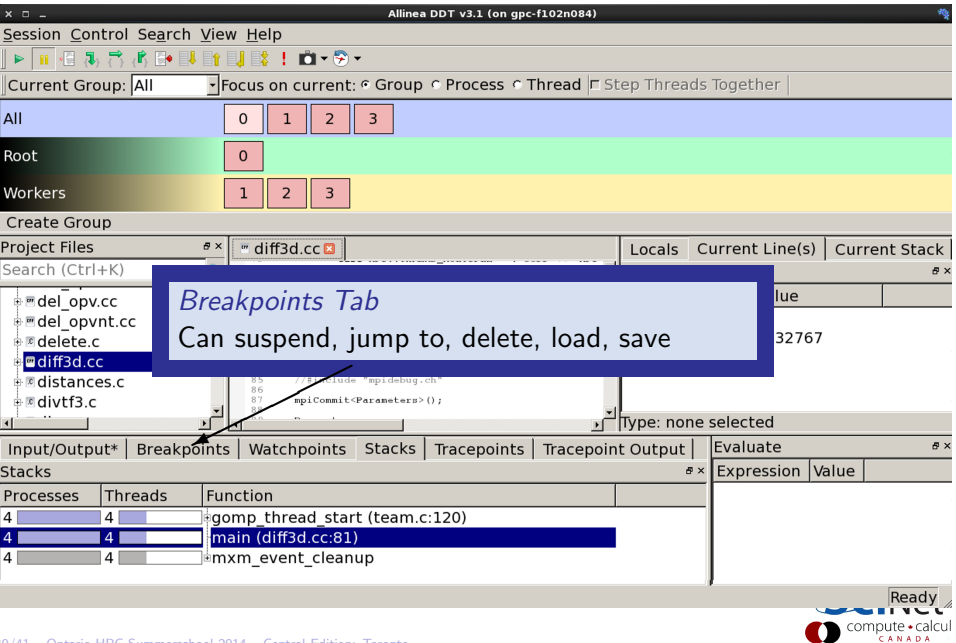

# User interface (8)

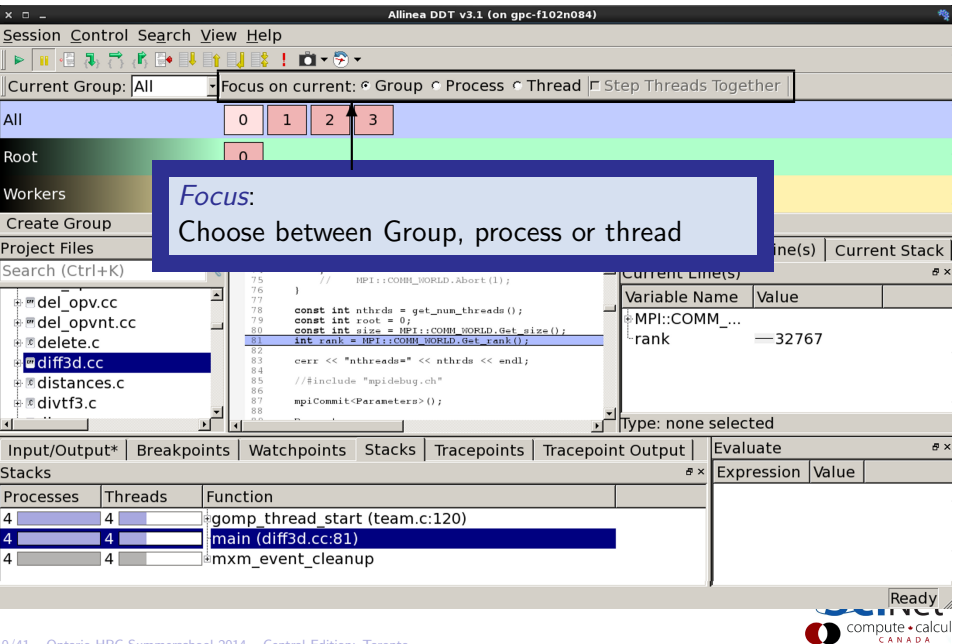

# User interface (9)

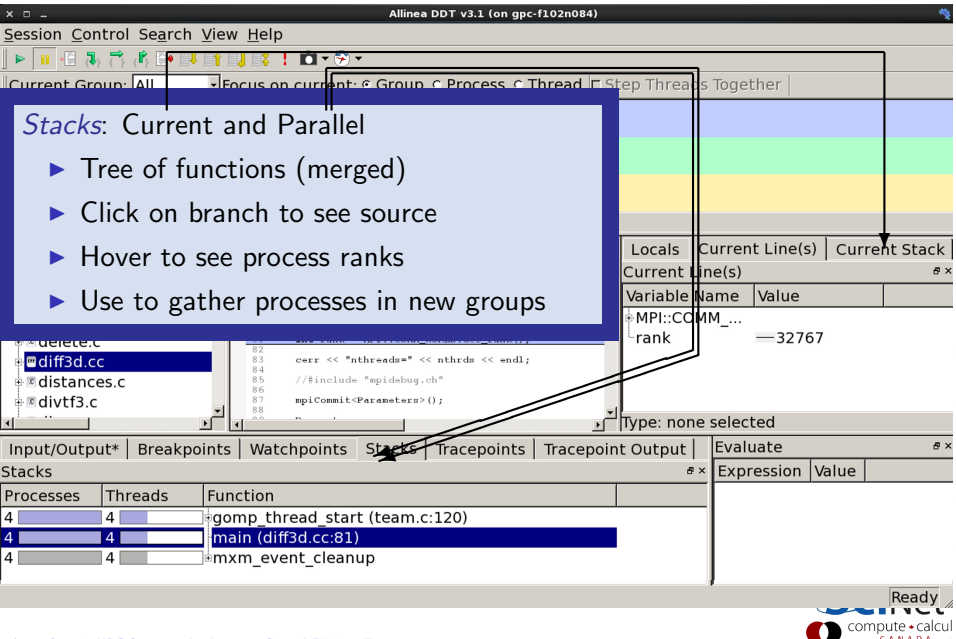

# User interface (10)

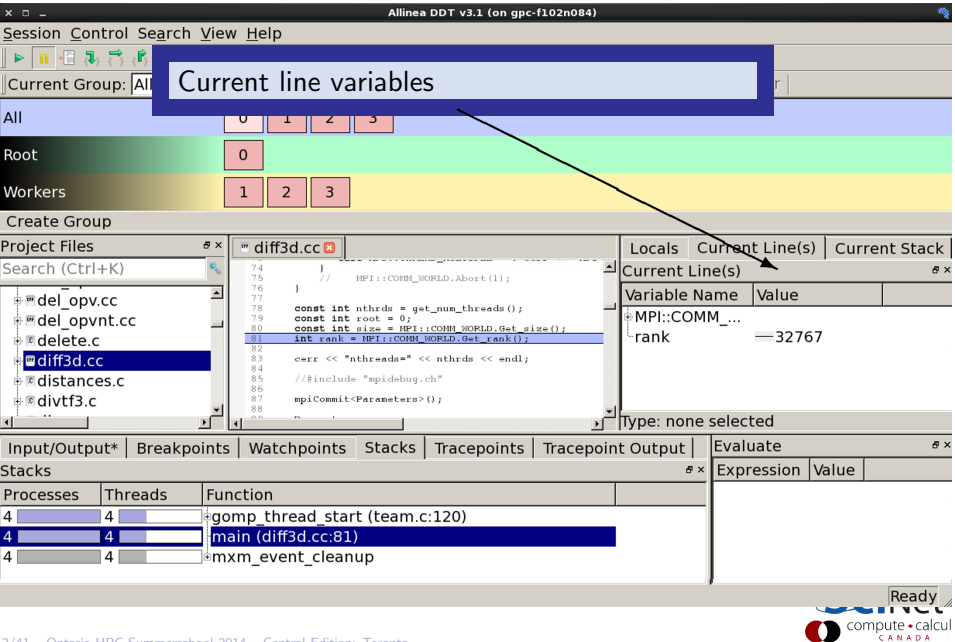

# User interface (11)

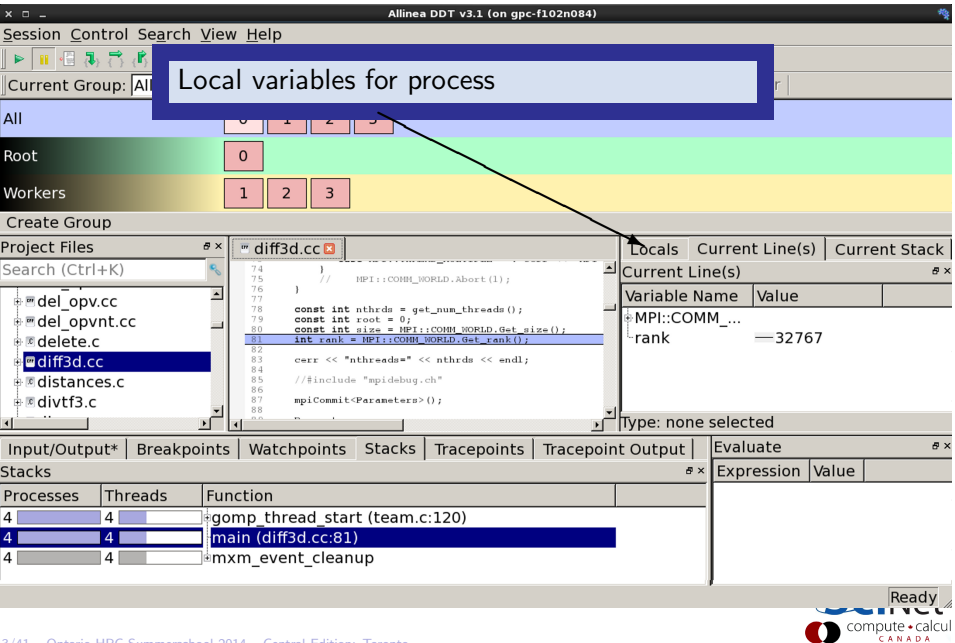

# User interface (12)

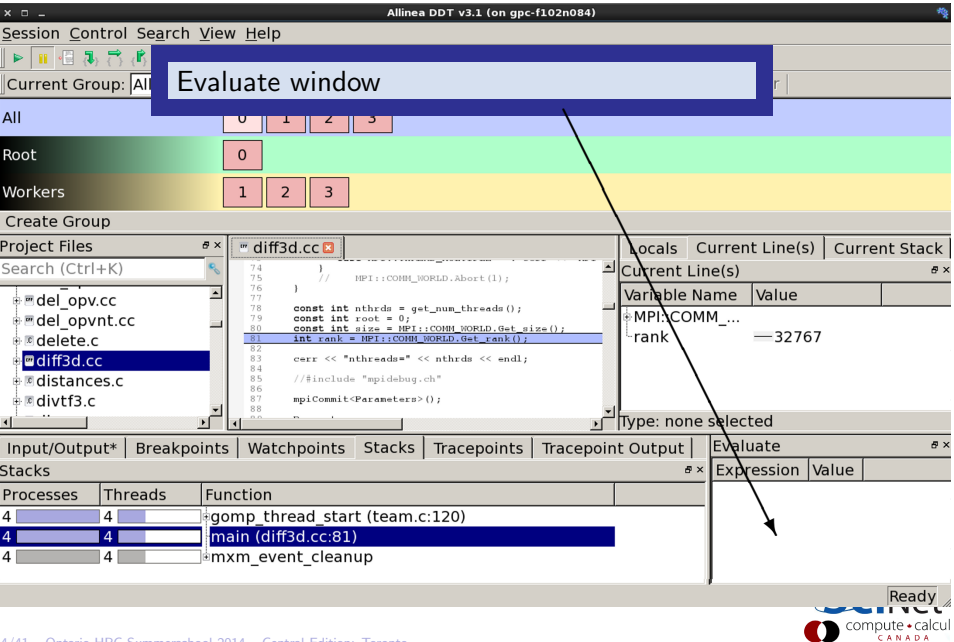

## Demonstration DDT

- \$ cd \$SCRATCH/ss2014/HPC245 debug/code
- \$ source setup
- \$ cd ex2
- \$ make
- \$ ddt ex2

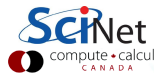

# Other features of DDT (1)

- $\triangleright$  Some of the user-modified parameters and windows are saved by right-clicking and selecting a save option in the corresponding window (Groups; Evaluations)
- DDT can load and save sessions.
- $\triangleright$  Find and Find in Files in the Search menu.
- $\triangleright$  Goto line in Search menu (or Ctrl-G)
- ▶ Synchronize processes in group: Right-click, "Run to here".
- $\triangleright$  View multiple source codes simultaneously: Right-click, "Split"
- $\blacktriangleright$  Right-click power!

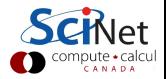

# Other features of DDT (2)

- ▶ Signal handling: SEGV, FPE, PIPE, ILL
- $\blacktriangleright$  Support for Fortran modules
- $\triangleright$  Change data values in evaluate window
- $\blacktriangleright$  Examine pointers (vector, reference, dereference)
- $\blacktriangleright$  Multi-dimensional arrays
- $\blacktriangleright$  Viewer

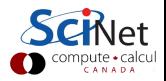

# Other features of DDT (3)

### Message Queue

- $\triangleright$  View  $\rightarrow$  show message queue
- $\triangleright$  produces both a graphical view and table for active communications
- $\blacktriangleright$  Helps to find e.g. deadlocks

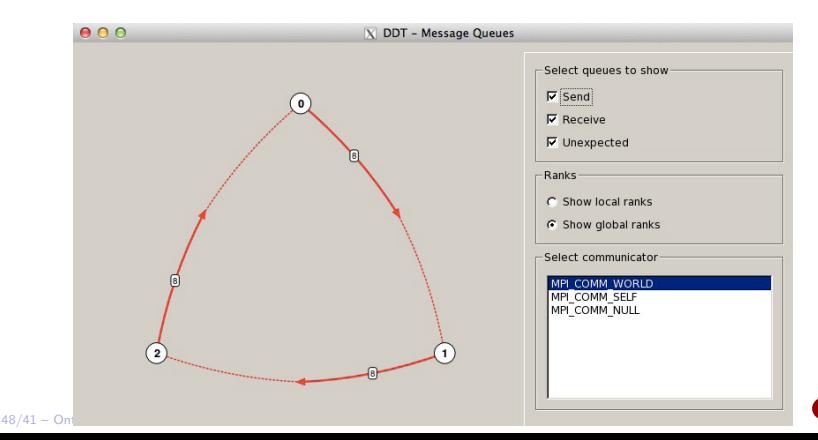

## Demonstration DDT

- \$ cd \$SCRATCH/ss2014/HPC245 debug/code
- \$ source setup
- \$ cd ex3
- \$ make
- \$ ddt ex3

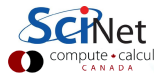

# Other features of DDT (4)

### Memory debugging

- $\triangleright$  Select "memory debug" in Run window
- $\triangleright$  Stops on error (before crash or corruption)
- $\triangleright$  Check pointer (right click in evaluate)
- $\blacktriangleright$  View, overall memory stats

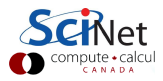

## Demonstration DDT

- \$ cd \$SCRATCH/ss2014/HPC245 debug/code
- \$ source setup
- \$ cd ex4
- \$ make
- \$ ddt ex4

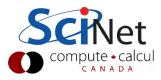

# Other features of DDT (5)

### Thread debugging

- \$ cd \$SCRATCH/ss2014/HPC245 debug/code
- \$ source setup
- \$ cd ex5
- \$ make
- \$ ddt ex5

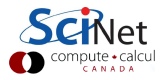

## Useful references

### $\blacktriangleright$  G Wilson

Software Carpentry [software-carpentry.org/3](http://software-carpentry.org/3_0/debugging.html)\_0/debugging.html

▶ N Matloff and PJ Salzman

The Art of Debugging with GDB, DDD and Eclipse

- $\blacktriangleright$  GDB: [sources.redhat.com/gdb](http://sources.redhat.com/gdb)
- ▶ DDT: [www.allinea.com/products/ddt-support](http://www.allinea.com/products/ddt-support)
- ▶ SciNet Wiki: [wiki.scinethpc.ca: Tutorials & Manuals](http://wiki.scinethpc.ca/wiki/index.php/Knowledge_Base:_Tutorials_and_Manuals)

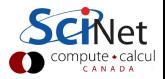